## Create Layers

2474 GstarCAD MY /KW November 9, 2021 [Workflow](https://kb.gstarcad.com.my/category/workflow/118/) 0 1148

For each conceptual grouping (like doors or windows), a new **[LAYER](https://kb.gstarcad.com.my/article/layer-command-2174.html)** can be established, named and be given common properties.

To control the visibility and object properties of a lot of objects simultaneously, you can organize objects into layers.

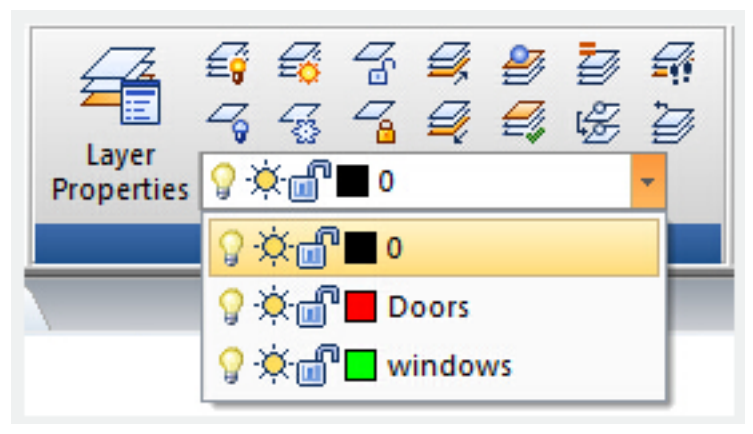

**Select a Layer to Draw On**

When you create new objects, they are placed automatically on the current layer. You can make any layer the current one, just by switching from one layer to another; all objects you create subsequently will use the new current layer's **[COLOR](https://kb.gstarcad.com.my/article/color-command-2041.html)**, **LINETYPE** and other properties.

## **Remove Layers**

You can remove unused layers with **[PURGE](https://kb.gstarcad.com.my/article/purge-command-2297.html)** or delete them in the Layer Properties Manager [\(LAYER](https://kb.gstarcad.com.my/article/layer-command-2174.html)). Referenced layers, like layers 0 and DEFPOINTS, object (including objects in block definitions) containing layers, the current layer and xref-dependent layers can not be removed.

Online URL: <https://kb.gstarcad.com.my/article/create-layers-2474.html>